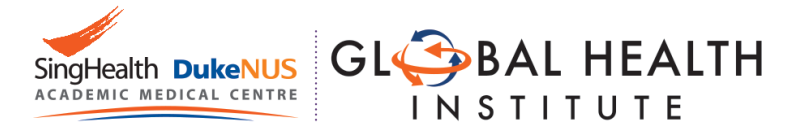

# Registration Guide

# Graduate Certificate in Global Health Practice in Asia

#### **Step 1: Prepare softcopies of the following documents on your computer.**

- 1. Either softcopy of IC (front and back) or use your SingPass (Mandatory)
- 2. Highest education Level Certificate and Transcript (Mandatory)
- 3. CV (Optional)
- 4. Any other supporting documents (Optional)

## **Step 2: Create a new User Account on the Online Application Portal.**

1. Go to:

[https://myapplications.nus.edu.sg/psc/cssoas/EMPLOYEE/SA/c/N\\_APPLICATIONS\\_](https://myapplications.nus.edu.sg/psc/cssoas/EMPLOYEE/SA/c/N_APPLICATIONS_SELF_SERVICE.N_APP_LOG_AUTH.GBL?Page=N_APP_LOG_AUTH&Action=U) [SELF\\_SERVICE.N\\_APP\\_LOG\\_AUTH.GBL?Page=N\\_APP\\_LOG\\_AUTH&Action=U](https://myapplications.nus.edu.sg/psc/cssoas/EMPLOYEE/SA/c/N_APPLICATIONS_SELF_SERVICE.N_APP_LOG_AUTH.GBL?Page=N_APP_LOG_AUTH&Action=U)

- 2. Click on "Register New User Account"
- 3. Complete the details and create a new user account.
- 4. **Note**: Use an email account that has access to the Internet

#### **Step 3: Login to the Online Application Portal.**

- 1. Go to **[https://myapplications.nus.edu.sg](https://myapplications.nus.edu.sg/)**
- 2. At the first prompt, identify yourself as a "Member of the Public"
- 3. Click on "Specialist / Graduate Cert" -> "Click HERE to Apply or Check Status"(Orange button)
- 4. Login to the account you created

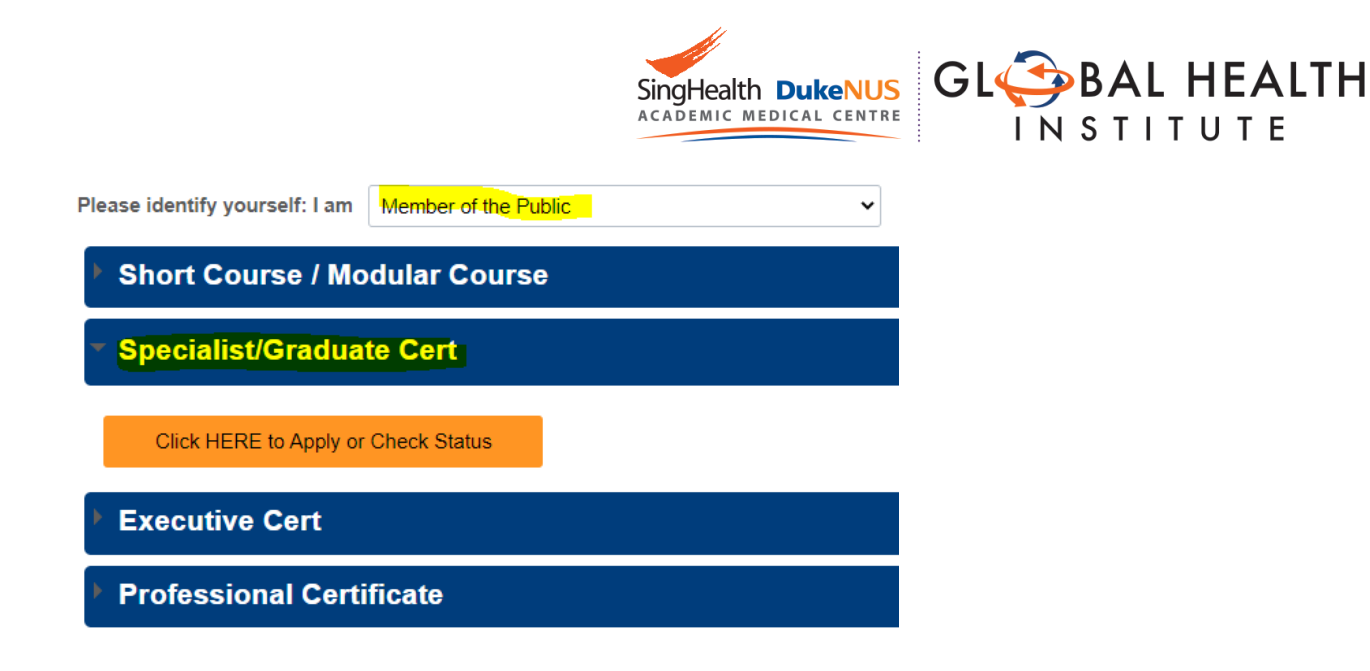

## **Step 4: Submit an Application for Individual Course**

1. Click on "Submit a New Application"

Click on ONE of the options below:

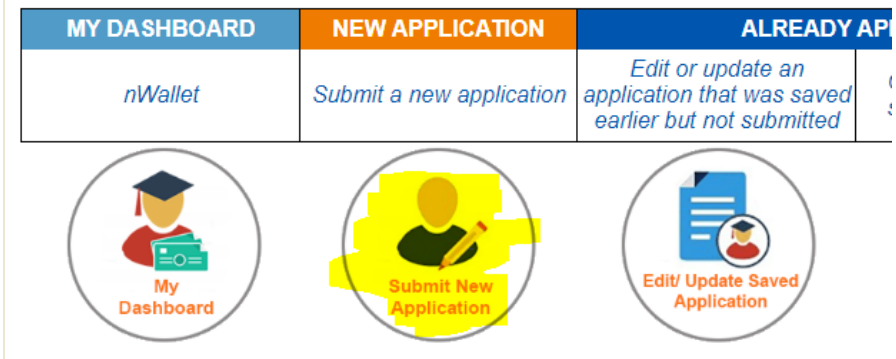

- 2. Choose the following in the dropdown menu Academic Year & Semester : "2024/2025 Semester 1"
- Programme/Student Category: "GDC-GlobalHealthPracticeinAsia"
- Specialisation /Level of study : "Global Health Practice in Asia"

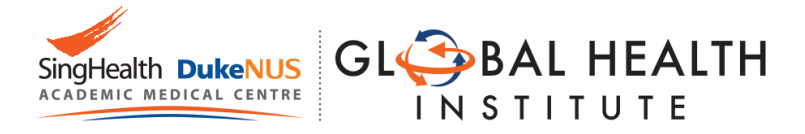

#### Course Type and Level of Study/Programme:

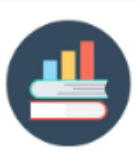

\*Course Type: \*Academic Year & Semester: \*Programme/Student Category: \*Specialisation/Level of Study:

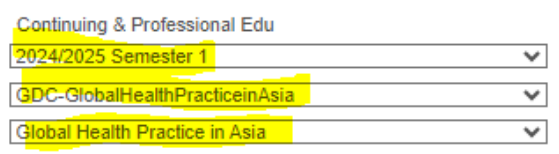

- 3. Click on "Apply Now"
- 4. Click on "Add/Select New Module"

Please click on the "Add/Select New Module" button below to selec

The "Rank" column refers to your preference order for the modules 1,2,3,.. or 8) and click 'Save Edit Rank'.

(Note: You can select up to a maximum of 2 modules but will be off

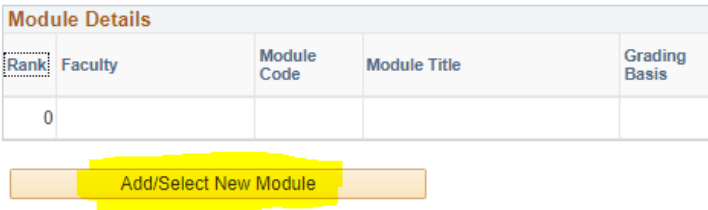

- 5. Under Faculty, choose "Duke-NUS Medical School"
- 6. Under Course Title, type in the name of the course that you intend to join
- 7. Search for the course code.
	- Do contact Jason [\(jason@nus.edu.sg\)](mailto:jason@nus.edu.sg) if you are unable to search for the course desired
- 8. Check the box under the column "Select"
- 9. Click on "Save" to add the module

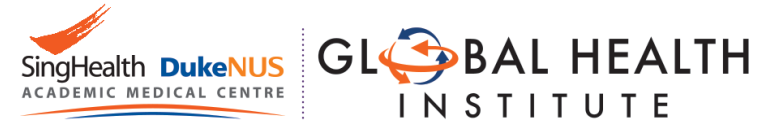

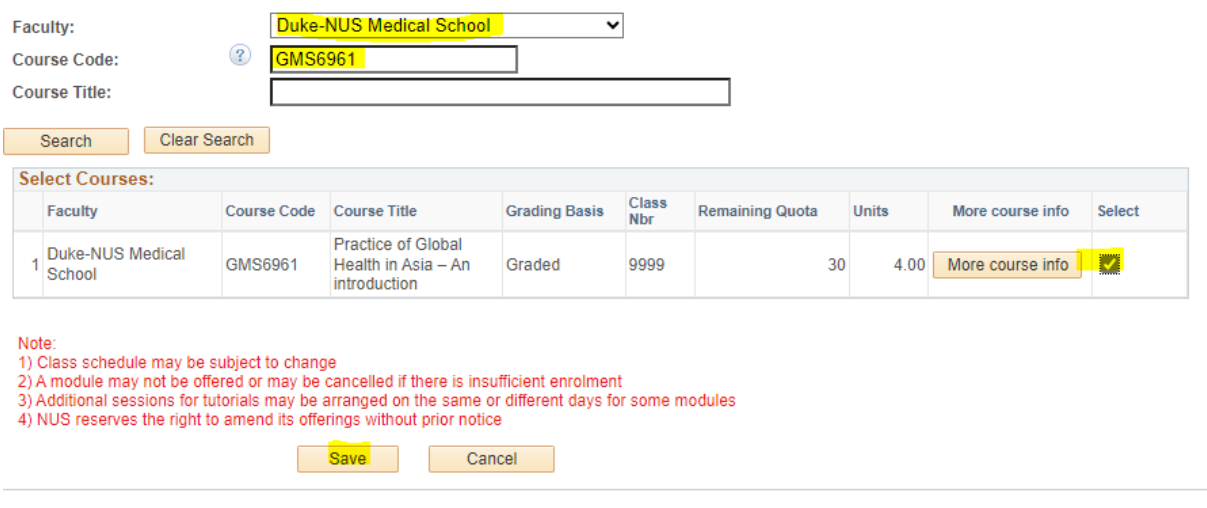

- 10. You will see the module added in the main application page.
- 11. Click on "Save & Proceed to Next Page"

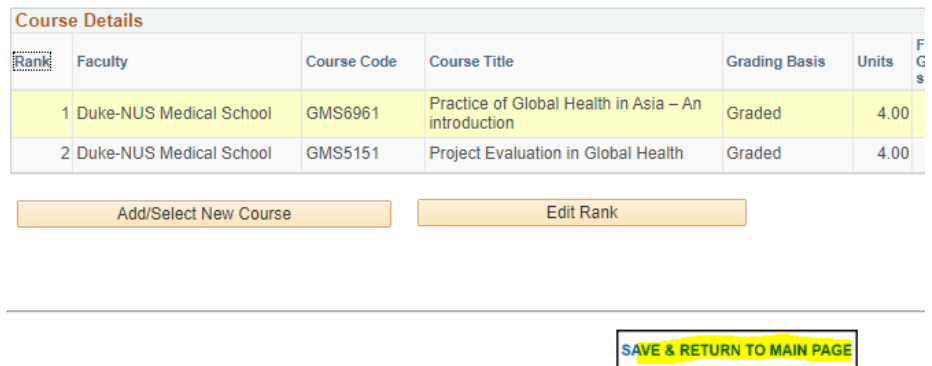

#### **Step 5: Complete personal particulars.**

1. **Personal Particulars** - Retrieve your personal particulars using Singpass.

Otherwise, you will need to upload a copy of your IC manually later on

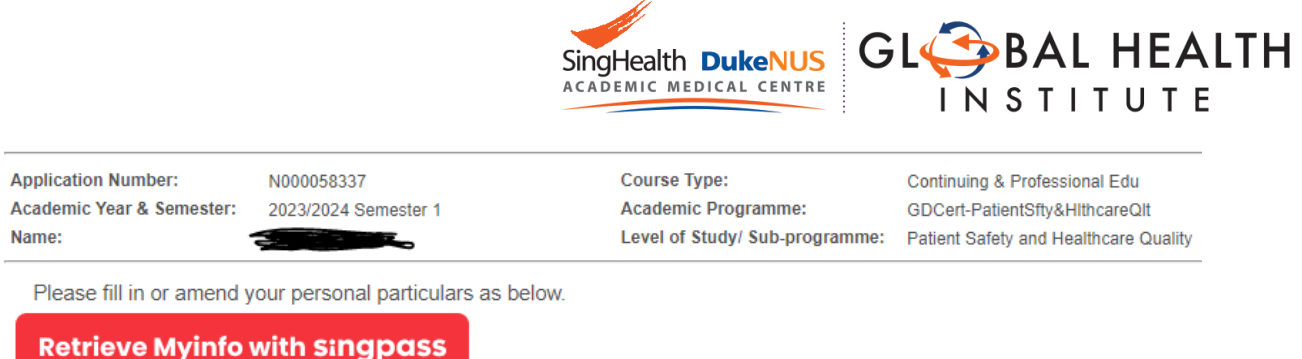

2. **Academic Qualification** - Add only your Highest Academic Qualification by clicking

on "Add New Qualification"

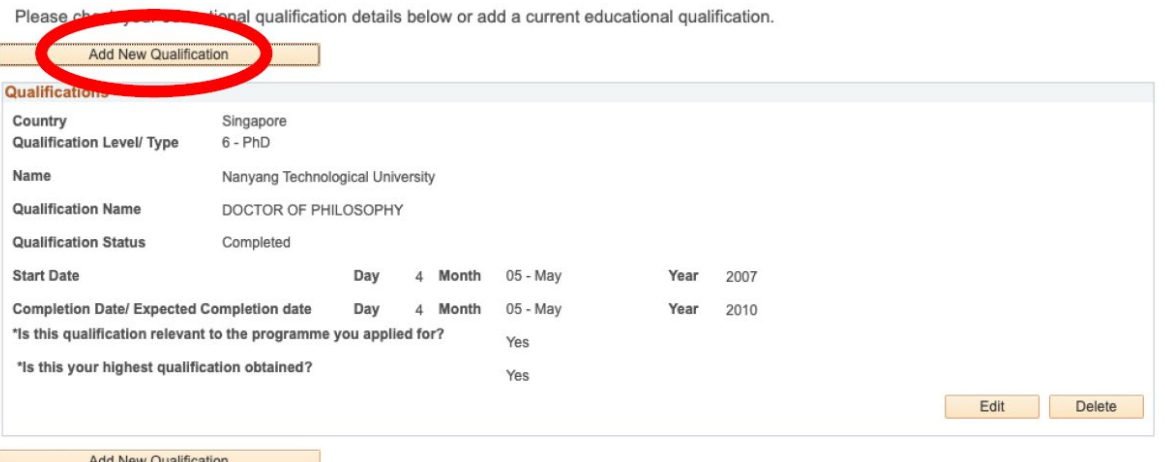

- 3. **Employment Details**  Add your current employment details
- 4. **Upload supporting documents**  Upload all necessary documents. You do not need to upload your IC if you retrieved your info using Singpass
- 5. **Other Details & Declaration**  Submit as per on screen instructions
- 6. **Confirmation**  Check and ensure all details that you have submitted are accurate

## **Step 6: Save your Application Number.**

- 1. After submission, write down the Application number which begins with N0000xxxx (See image below)
- 2. You will need the application number in Part III:Matriculation

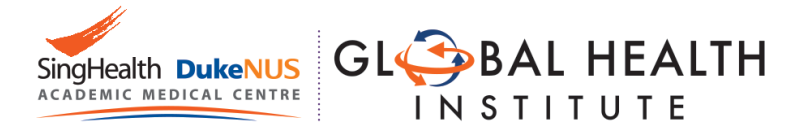

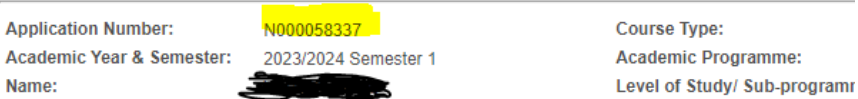

# **Step 7: Inform us that you have completed this step**

1. Please email Jason [\(Jason@nus.edu.sg\)](mailto:Jason@nus.edu.sg) that you have completed your application so that he can proceed to make you an offer.